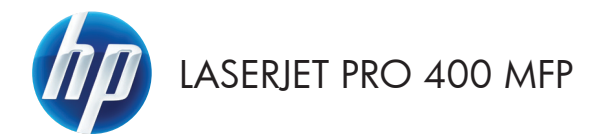

# Guía de referencia rápida

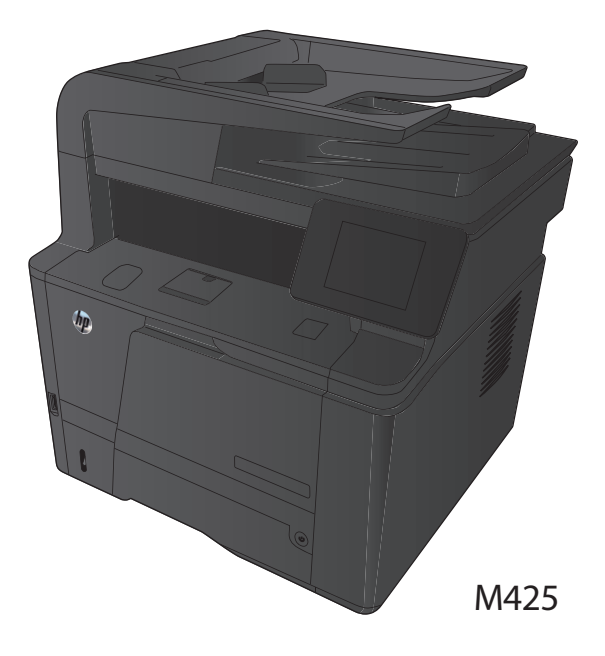

#### **Optimización de la calidad de copia**

Dispone de los siguientes valores de calidad de la copia:

- Sel. autom.: Utilice este ajuste cuando la calidad de la copia no sea importante. Ésta es la configuración predeterminada.
- Mezclado: Utilice este ajuste para documentos que contengan una mezcla de texto y gráficos.
- Texto: Utilice este ajuste para los documentos que contengan texto principalmente.
- Imagen: Utilice este ajuste para documentos que contengan principalmente gráficos.
- **1.** Cargue el documento en el cristal del escáner o en el alimentador de documentos.

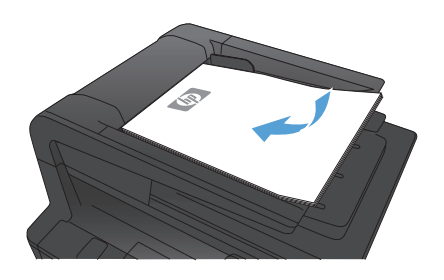

- **2.** En la pantalla de inicio del panel de control del producto toque el botón Copia.
- **3.** Toque el botón Config y desplácese para tocar el botón Optimizar. Toque los botones de flecha para desplazarse por las opciones y después toque en una opción para seleccionarla.
- **4.** Toque el botón Iniciar copia para iniciar la copia.

## **Escaneado mediante el software HP Scan (Windows)**

- **1.** Haga doble clic en el icono de **HP Scan** del escritorio del equipo.
- **2.** Seleccione un acceso directo de escaneado y cambie los ajustes si es necesario.
- **3.** Haga clic en **Escanear**.

**NOTA:** Haga clic en **Configuración avanzada** para obtener acceso a más opciones.<br>F

Haga clic en **Crear nuevo atajo** para crear un conjunto de ajustes personalizado y guardarlo en la lista de accesos directos.

#### **Cambiar el cartucho de tóner**

Cuando un cartucho de tóner se aproxima al final de su vida útil, se le solicitará que pida uno de repuesto. Podrá continuar imprimiendo con el cartucho actual hasta que la distribución del tóner no proporcione una calidad de impresión aceptable.

**1.** Abra la puerta del cartucho de tóner y luego quítelo.

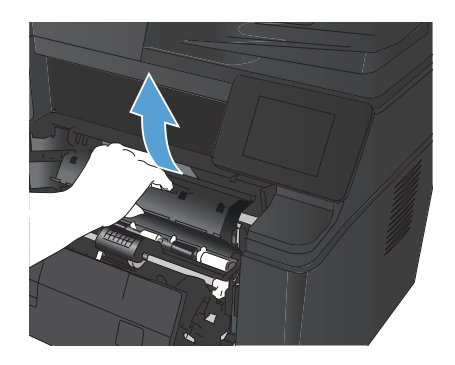

**2.** Retire de su envase el cartucho nuevo de tóner. Coloque el cartucho de tóner usado en el envase para reciclarlo.

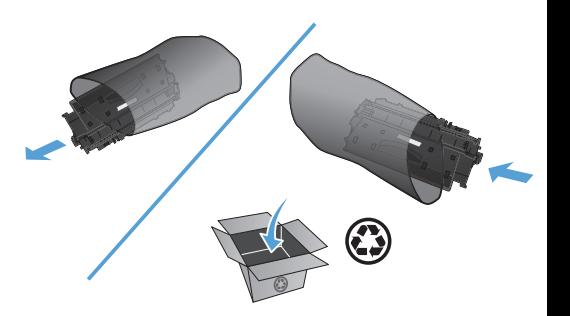

**3.** Sujete ambos lados del cartucho de tóner y distribuya el tóner agitándolo con cuidado.

> **PRECAUCIÓN:** No toque el obturador ni la superficie del rodillo.

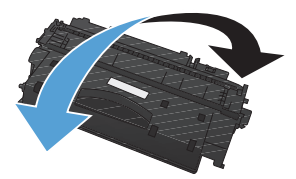

**4.** Doble la pestaña situada a la izquierda del cartucho hasta dejarla suelta. Tire de la pestaña hasta que haya extraído toda la cinta del cartucho. Coloque la lengüeta y la cinta en la caja del cartucho de tóner para enviarlo a reciclar.

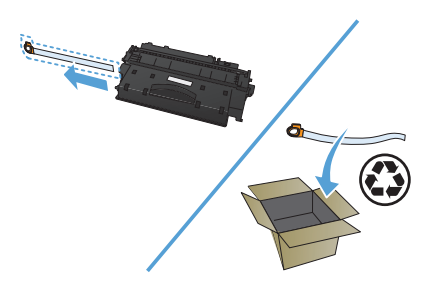

**5.** Alinee el cartucho de tóner con las bandas del interior del producto, inserte el cartucho de tóner hasta que se fije firmemente y, a continuación, cierre la puerta del cartucho de tóner.

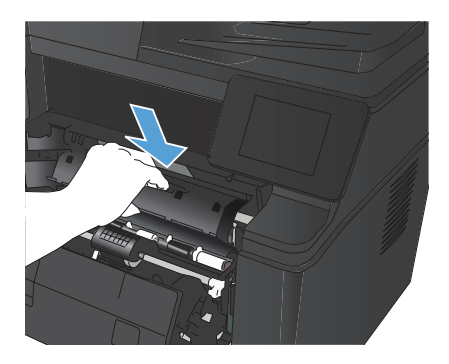

**6.** Se completó la instalación. Ponga el cartucho de tóner usado en la caja del nuevo. Consulte la guía sobre reciclado incluida para obtener instrucciones para el reciclado.

## **Búsqueda de suciedad y manchas en el cristal del escáner**

Con el tiempo, pueden acumularse motas de suciedad en el cristal del escáner y en el respaldo blanco de plástico, que pueden afectar al rendimiento. Utilice el siguiente procedimiento para limpiar el escáner.

**1.** Utilice el interruptor de encendido para apagar el producto y desenchufe el cable de alimentación de la toma.

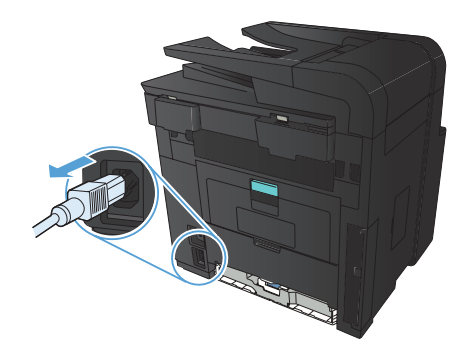

- **2.** Abra la tapa del escáner.
- **3.** Limpie el cristal del escáner, las bandas del alimentador de documentos y la superficie de plástico blanca con un paño suave o una esponja ligeramente humedecida con un producto limpiacristales no abrasivo.

**PRECAUCIÓN:** No utilice abrasivos, acetona, benceno, amoníaco, alcohol etílico ni tetracloruro de carbono en ninguna parte del producto, ya que pueden dañarlo. No derrame líquidos directamente sobre el cristal o la placa. Se pueden filtrar y dañar el producto.

- **4.** Seque el cristal y las partes de plástico blanco con una gamuza o una esponja de celulosa para evitar la aparición de motas.
- **5.** Enchufe el producto y utilice el interruptor de encendido para encender el producto.

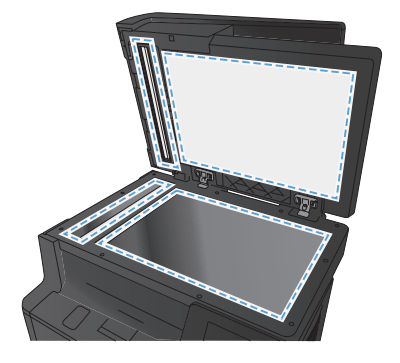

#### **Impresión de una página de limpieza**

- 1. En la pantalla de inicio del panel de control del producto toque el botón Configurar .
- **2.** Toque el menú Servicio.
- **3.** Toque el botón Página de limpieza.
- **4.** Cargue papel normal o A4 cuando así se le solicite.
- **5.** Toque el botón Aceptar para iniciar el proceso de limpieza.

El producto imprime la primera cara y, a continuación, le solicita que retire la página de la bandeja de salida y que vuelva a cargarla en la bandeja 1 con la misma orientación. Espere a que se complete el proceso. Deseche la página que imprima.

### **Impresión automática en ambas caras con Windows**

**1.** En el menú **Archivo** del programa de software, haga clic en **Imprimir**.

**2.** Seleccione el producto y haga clic en el botón **Propiedades** o **Preferencias**.

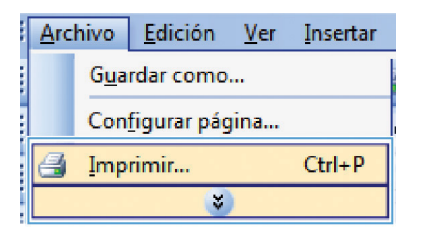

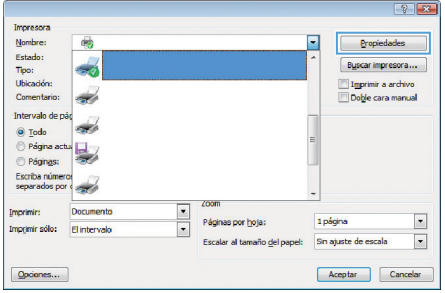

**3.** Haga clic en la ficha **Acabado**.

**OR Proniedades Documento de** Opciones avanzadas | Atajos de impresión | Papel/Calidad | Efect | | Acabado | | | | | | | | | | | | Opciones del documento Imprimir en ambas caras (manualmente) Orientación vertical de las páginas 正 Diseño de libros Diseño de libros:<br>Desactivado  $\begin{bmatrix} \mathbf{v} & \mathbf{v} & \mathbf{v} \end{bmatrix}$ Páginas por hoja: Imprimir bordes de página Derecha y luego abajo viene viene viene viene viene viene viene viene viene viene viene viene viene viene viene viene viene viene viene viene viene viene viene viene viene viene viene viene viene viene viene viene viene vi Orienteción <sup>O</sup> Vertical **C** Hotzontal Girar 180 grados  $\lbrack \varphi \rbrack$ Acerca de... Ayuda Aceptar Cancelar Propiedades: Documento de Opciones avenzadas | Atajos de impresión | Papel/Calidad | Elect | | Acabado | | Continues del documenti Imprimir en ambas caras Overtación vertical de las páginas<br>Diseño de libros:  $\overline{\mathbb{L}}$ Derectionds  $\overline{\phantom{a}}$ .<br>Páginas por hoja:  $\ddot{\cdot}$ 1 página por hoja Imprimir bordes de página<br>Orden de páginas:

Derecha y luego abajo

 $\varphi$ 

 $\sim$ 

Orientación @ Vertical Hotzontal Girar 180 gra

> Aberca de... Ayuda Aceptar Cancelar

**4.** Seleccione la casilla de verificación **Imprimir en ambas caras**. Haga clic en el botón **Aceptar** para imprimir el trabajo.

> **NOTA:** Si el producto es un modelo dúplex y solo aparece la opción de dúplex manual, puede ser que la unidad dúplex no esté correctamente instalada en la ficha **Configuración del dispositivo** del cuadro de diálogo **Propiedades de la impresora** o que el tipo de soporte no sea compatible con la unidad dúplex.

## **Impresión manual en ambas caras con Windows**

**NOTA:** Este producto incluye una función de impresión automática a dos caras. No obstante, el<br>Producto también puede imprimir trabajos a deb<sup>l</sup> producto también puede imprimir trabajos a doble cara manualmente si el papel no es compatible con la impresión a doble cara automática o si se ha desactivado la unidad dúplex.

**1.** En el menú **Archivo** del programa de software, haga clic en **Imprimir**.

**2.** Seleccione el producto y haga clic en el botón **Propiedades** o **Preferencias**.

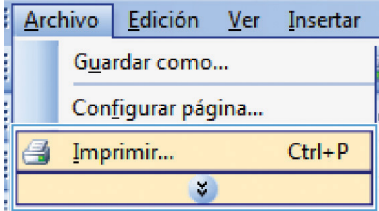

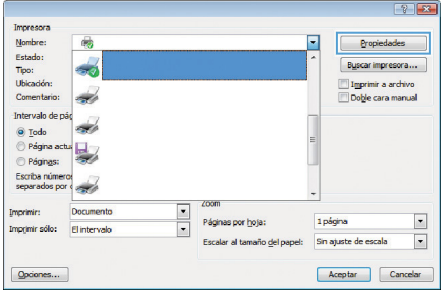

**3.** Haga clic en la ficha **Acabado**.

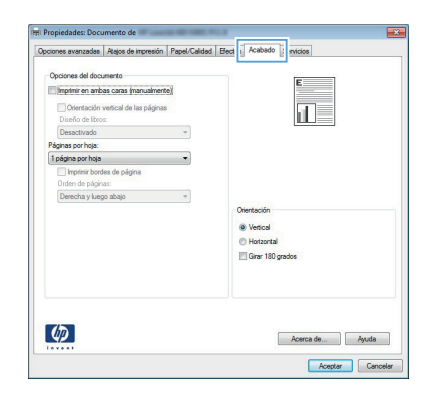

- **4.** Seleccione la casilla de verificación **Imprimir en ambas caras (manualmente)**. Haga clic en el botón **Aceptar** para imprimir la primera cara del trabajo.
- **Company** Denal California Eliza Acabado Ca  $-10$ V Imprimir en ambas caras (manualmente) Orientación vertical de las p 扣長 Diseño de libros Desactivado Páginas por hoja: 1 página por hoja ◯ Imprimir bordes de página<br>Orden de páginas:<br>Derecha y luego abajo  $\frac{1}{2}$ nuur @ Vertical **C** Hotzontal Girar 180 grados  $\lbrack \varphi \rbrack$ Aberca de... | Ayuda Aceptar Can

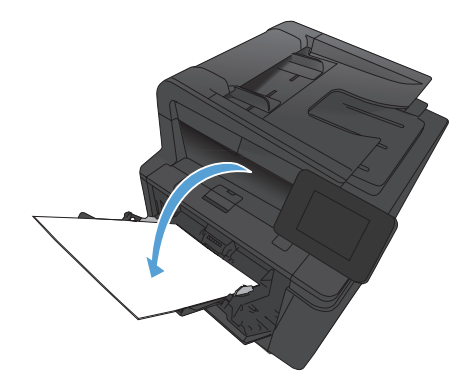

**5.** Extraiga la pila impresa de la bandeja de salida y, manteniendo la misma orientación, colóquela en la Bandeja 1 con el lado impreso hacia abajo y la parte superior de las páginas hacia el producto.

**6.** En el panel de control, pulse el botón Aceptar para imprimir la segunda cara del trabajo.

© 2012 Hewlett-Packard Development Company, L.P.

www.hp.com

Referencia: CF286-90987

Windows® es una marca comercial registrada en EE.UU. de Microsoft Corporation.

Queda prohibida la reproducción, adaptación o traducción sin permiso previo por escrito, excepto en los casos permitidos por las leyes del copyright.

La información contenida aquí está sujeta a cambios sin previo aviso.

Las únicas garantías de los productos y servicios de HP se detallan en las declaraciones de garantía expresas que acompañan a dichos productos y servicios. Nada de lo que aquí se incluya debe considerarse como una garantía adicional. HP no será responsable de los errores u omisiones técnicos o editoriales aquí contenidos.

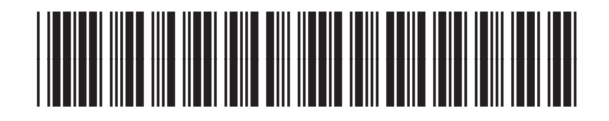

CF286-90987

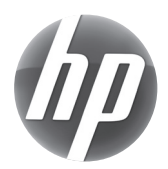